## Team Administrator Instruction Guide:

## Access Information:

As a team administrator, your login will be the same username and password used to complete your RMA application online. Once logged in, if you do not see your team listed on your My Account page please contact your Registrar or Affinity Sports to request that your team assignment be updated.

## Updating Home Game Times and Fields:

Click "Game Schedule" in the left hand navigation. This will ONLY show your home games. Select the correct tournament or league and click the search button. If you have multiple teams, select the correct team. If your team is listed in two schedules you may also have a "flight" drop down option:

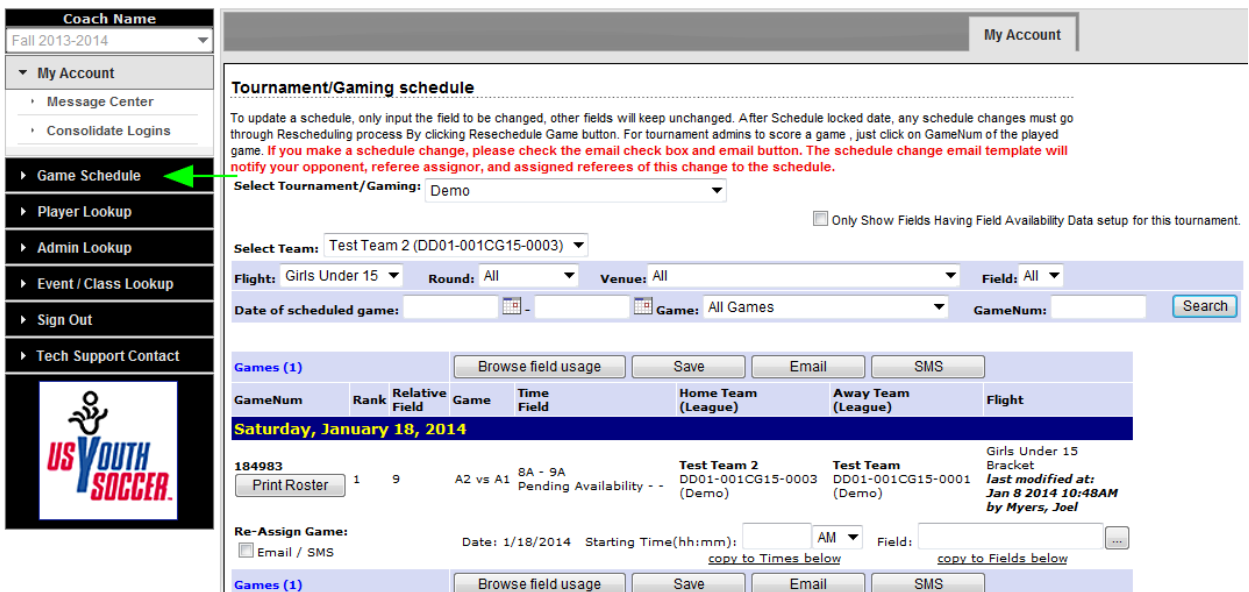

- 1. Type in the game time
- 2. Click the button and choose a field from the drop down menu and click the save button The system will post this updated information to the public page in 15 minutes

## Requesting a date change is done as a "Reschedule Request":

Click the link labeled Schedules / Game Scoring on your My Account page:

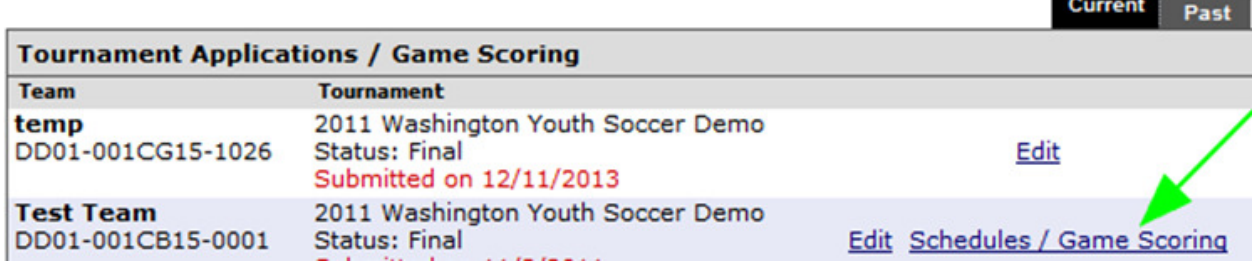

Click the "Reschedule Game" button next to the game:

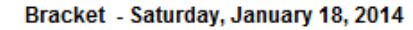

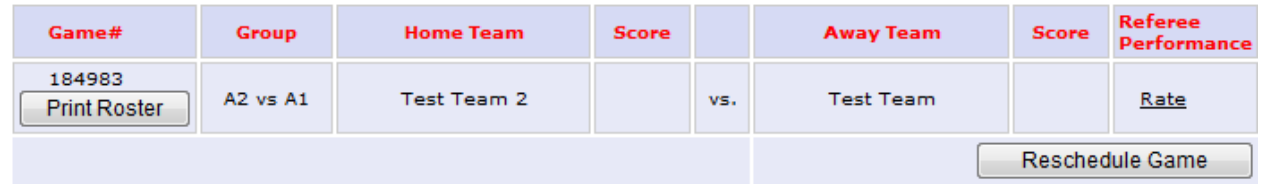

Prior to requesting a schedule date change make sure you have this request approved thru your Field Assignor and Referee Coordinator. Enter the new date request, venue, field and time along with the reason for the schedule change. You can also include additional comments:

# 

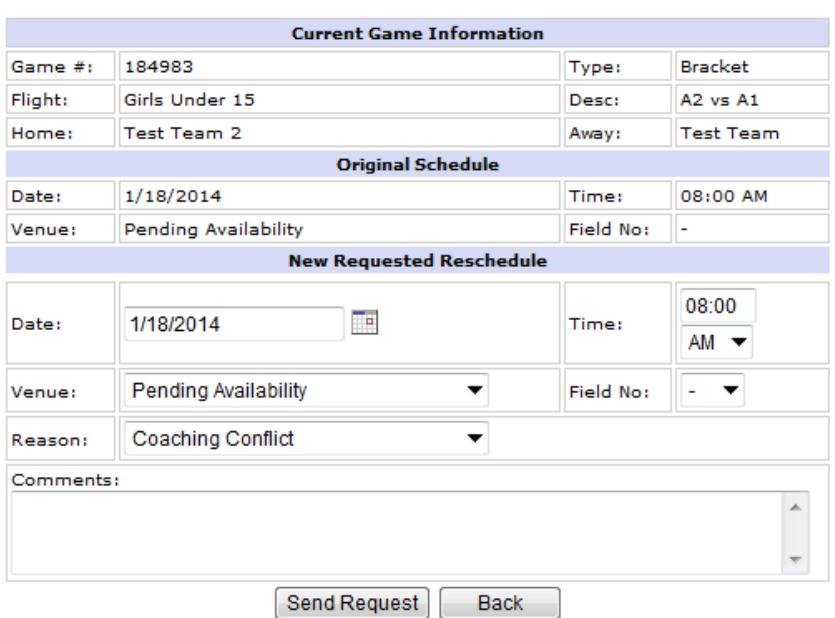

This will send an email to the contacts on the other team.

The other team will need to login and click the Schedules / Game Scoring link. Click the "View Reschedule History" button to accept or reject this reschedule request from the other team.

#### Bracket - Saturday, January 18, 2014

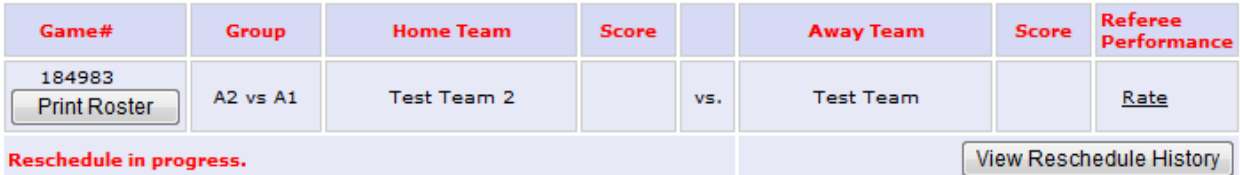

#### **Game Reschedule**

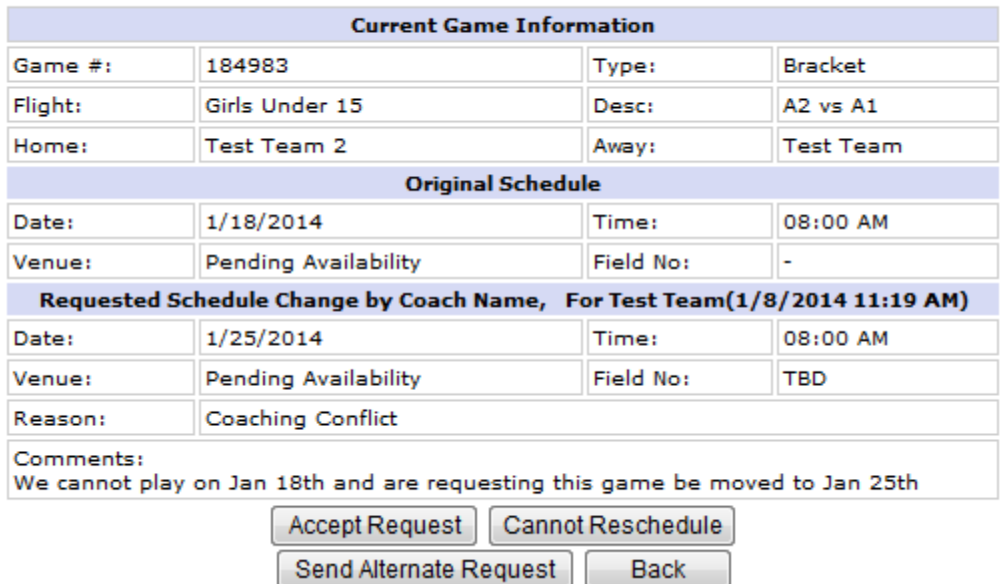

Accept the request and this will automatically reschedule this game. Click "Cannot Reschedule" and this will send an email back advising that you cannot reschedule this game. "Send Alternate Request" and this will send another date change suggestion back to the original team.

### Communicating with the other Teams:

Please do not use the reschedule feature to communicate with other teams. To view contact information for the other team and send emails, click the Schedules / Game Scoring link. Click the team name in the schedule:

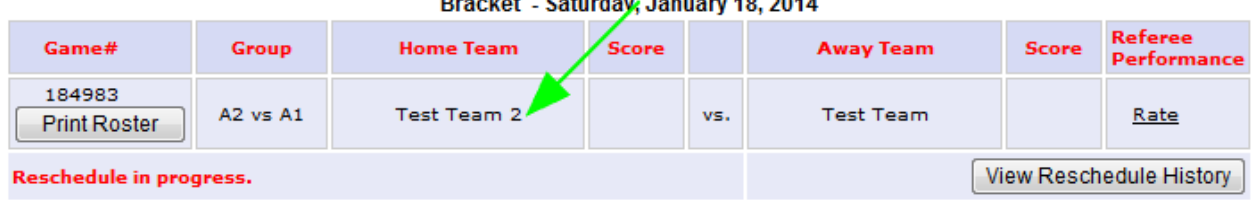

**Desired October 10000001000011** 

This will show all contacts for this team. On this page you will see an "Email Contacts" button. This will allow you to compose an email and send this directly thru the system:

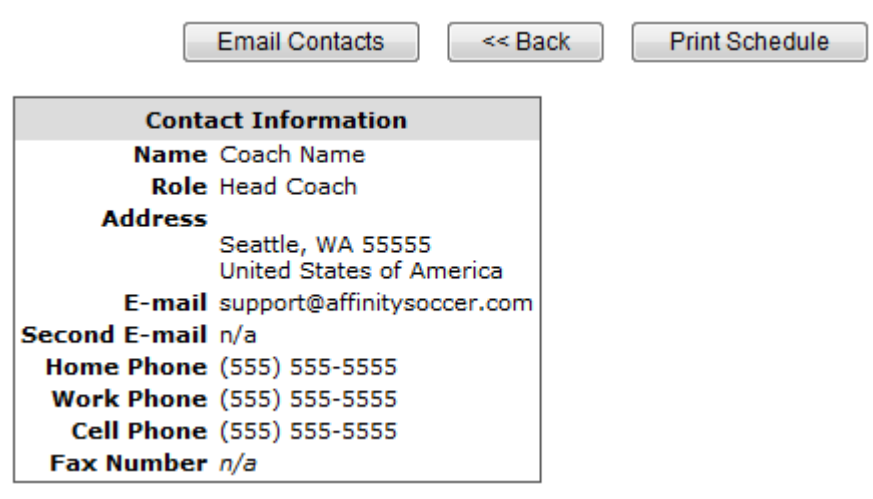

## Entering Jersey Numbers:

In the "Tournament Applications / Game Scoring" section click Edit next to your teams application. Click the "Player Roster" tab and click "Edit Player Team Info" button at the bottom of the player roster. On this page you can enter Home Jersey# and Away Jersey#. Please enter the jersey number in both fields even if this is the same number.

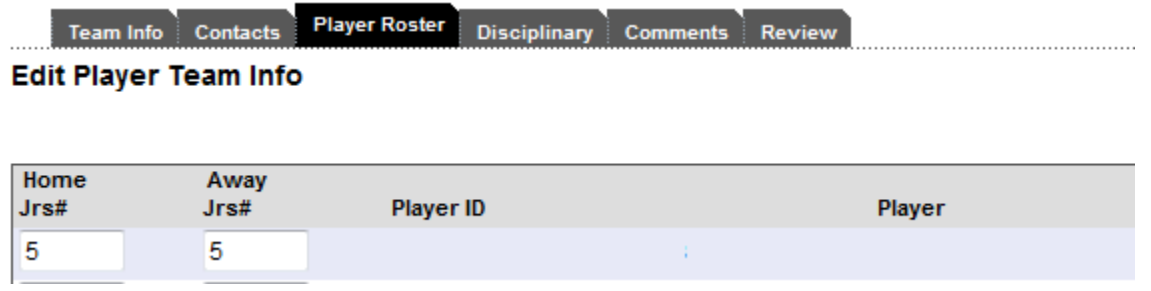

## Entering Team Colors:

In the "Tournament Applications / Game Scoring" section click Edit next to your teams application. Click the "Team Info" tab and enter your Home Jersey Colors and Away Jersey Colors.

## Printing Match Reports:

3 days prior to each match (72 hours) you can print a match report for your game. To print match reports click Schedules / Game Scoring link on your My Account Page. Here you will see the "Print Roster" button when the roster is available to print:

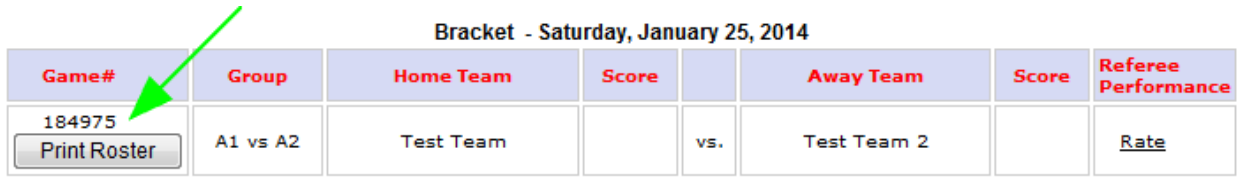

## Entering Scores & Cards:

After the match you have 24 hours to record scores and cards. Click the Schedules / Game Scoring link and then click the empty "Score" box. Then you will get a popup to record the score and cards for the game.

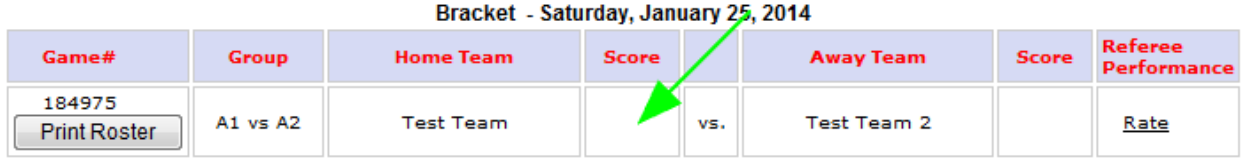

In the "Game Stats Entry" popup you will enter the score for each team.

Additionally, if any Red or Yellow cards were issued during the match you will need to record these. Both teams must enter the exact same information for the scores and results to publish correctly. To record a Red or Yellow card (Red = Ejection, Yellow = Caution): select the individual who was carded from the dropdown menu, select the item time and reason and click "add". You also have the option to record that scored in the game (goal scorers). Choose the players name, select "goal" from the dropdown menu and click add.

Once you have recorded all game stats click "Save Stats & Comments" button.

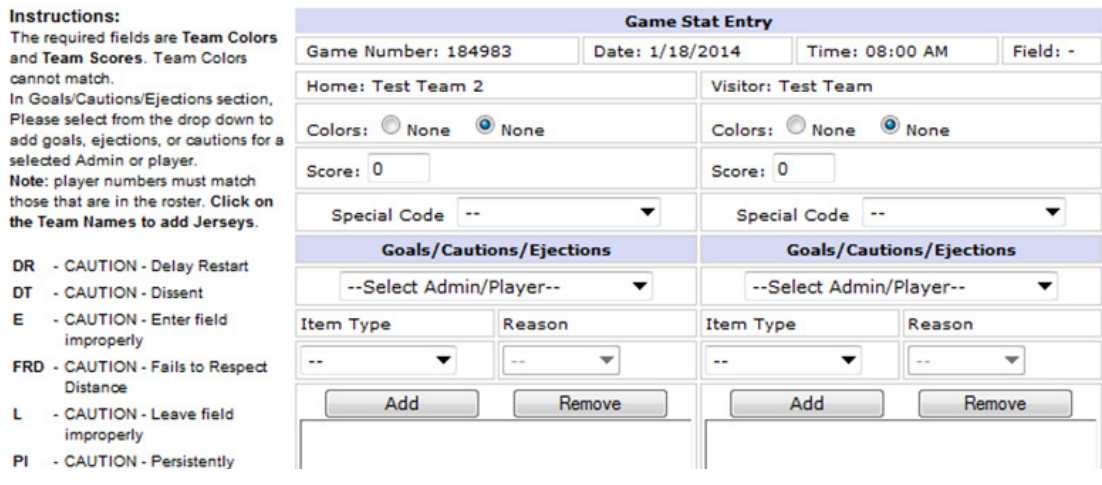

## Additional Questions & Support:

Affinity Sports

Toll Free: 888 213 3999

support@affinitysoccer.com